## Přidání zařízení do monitorovacího systému KFS

1) Přejděte do webového rozhraní zařízení – vložení IP adresy do webového prohlížeče. Výchozí jméno a heslo je oboje Admin

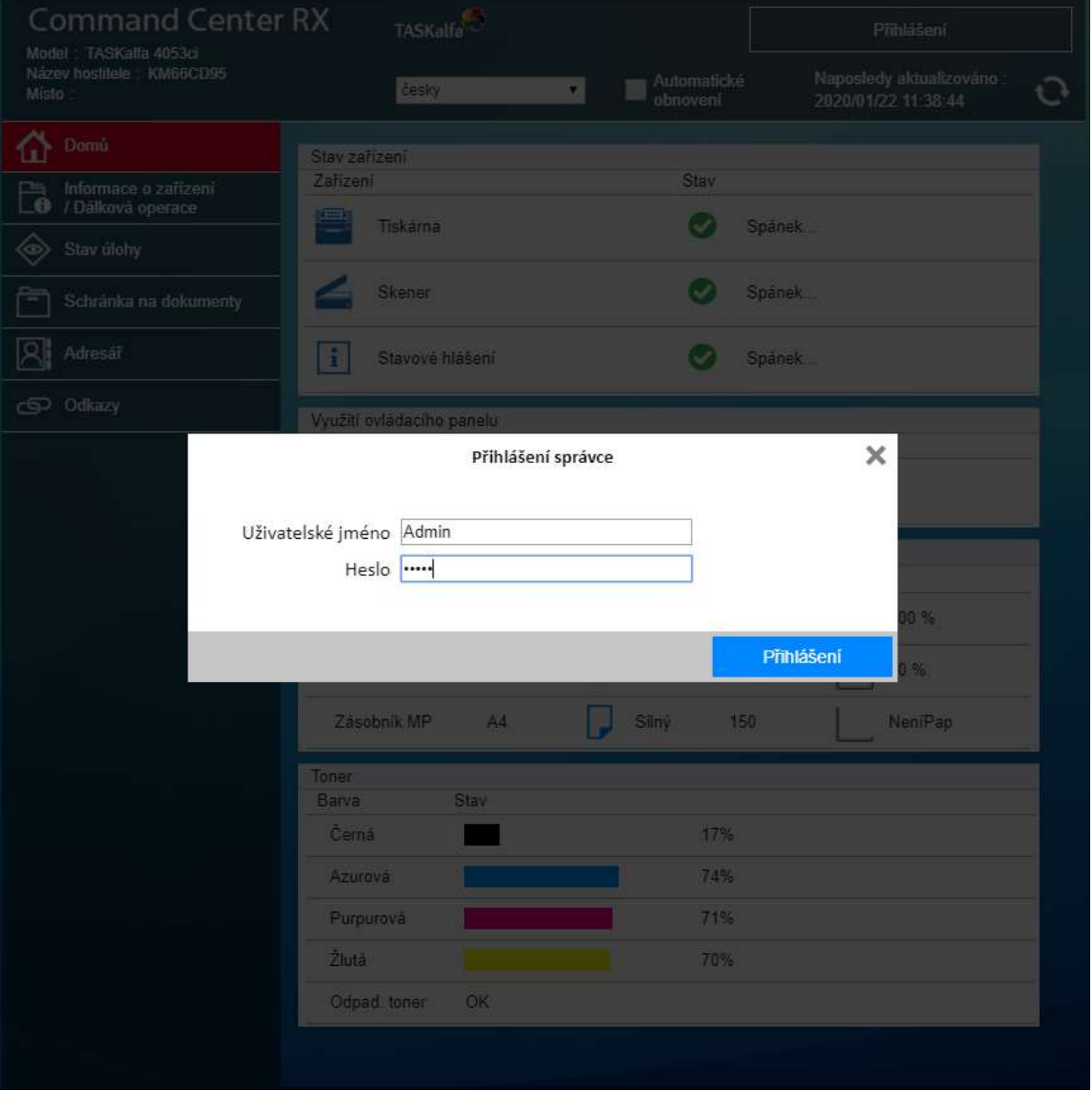

2) Na zařízení musí být vyplněný DNS server v části Síťové nastavení a potvrdit tlačítkem Odeslat. V případě nutnosti je možné použít server 8.8.8.8 – google DNS

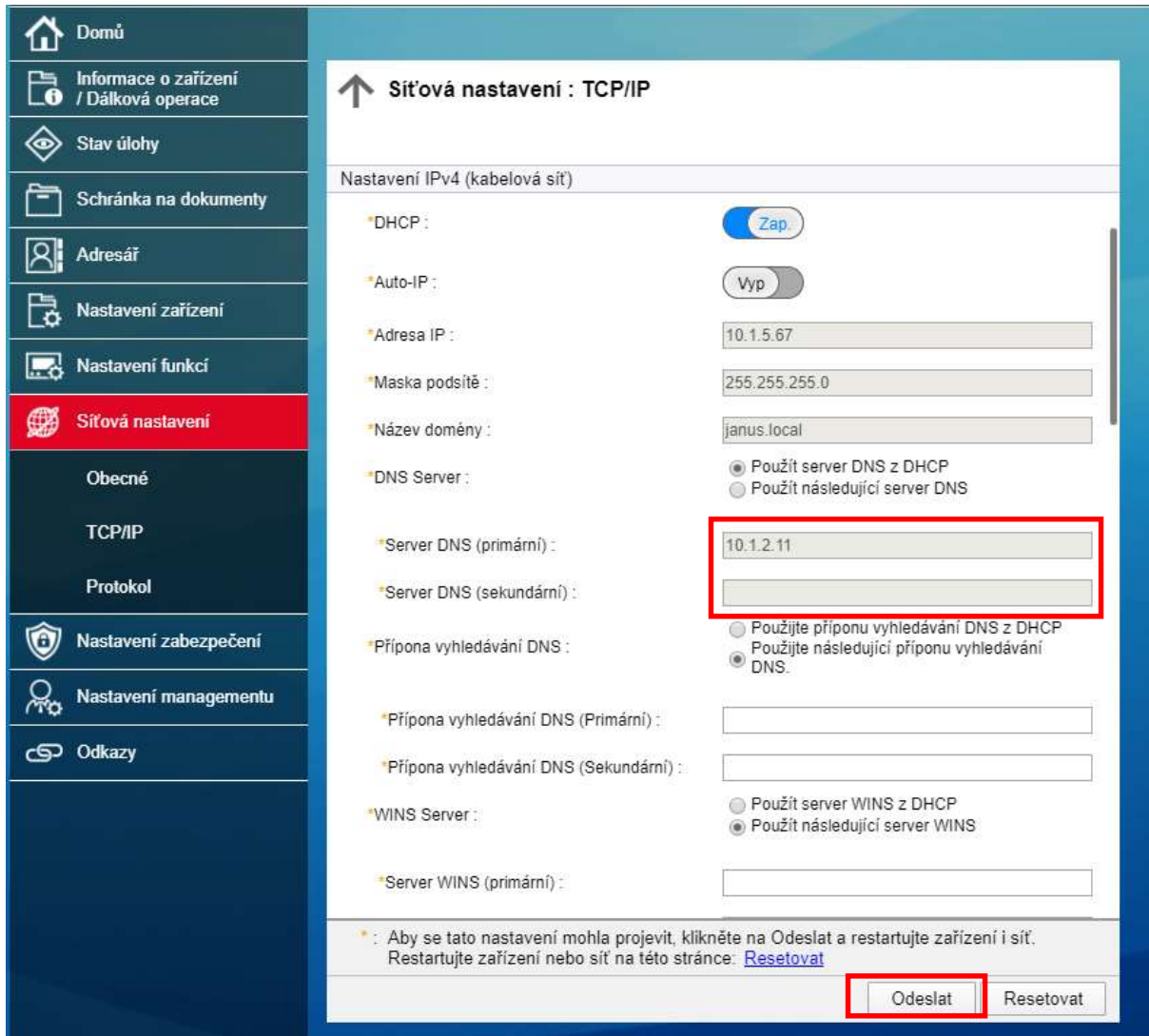

3) Dále bude potřeba povolit volbu Vzdálené služby, v části Nastavení managementu a opět potvrdit tlačítkem Odeslat.

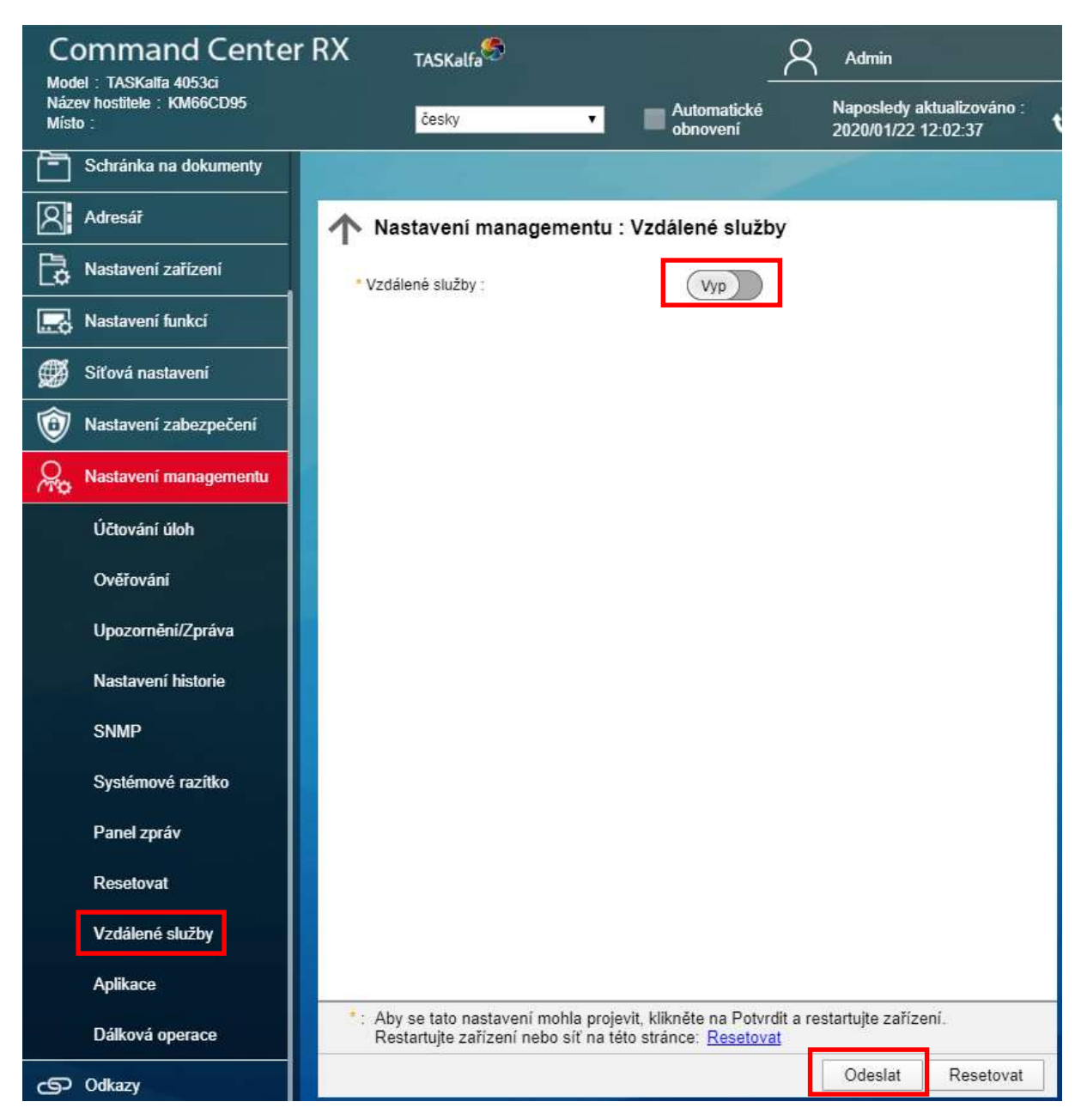

4) Po potvrzení se objeví dodatečné volby. Nechat vše nastavené, jak je na obrázku a zvolit tlačítko Nastavení

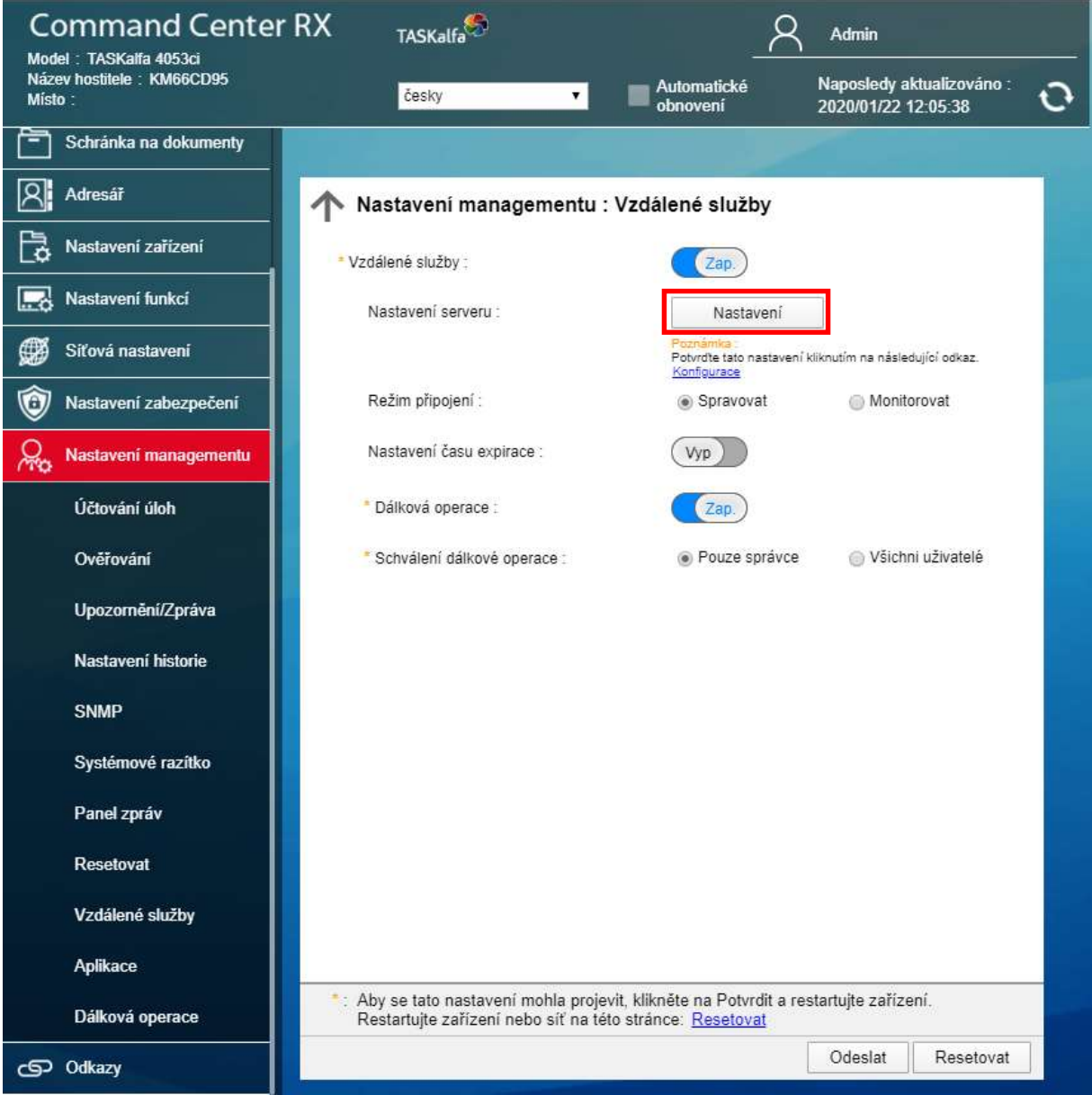

5) V tomto kroku, bude potřeba vyplnit pole URL a Přístupový (Access) kód. Do pole URL vyplnit: https://rfs-eu.kyocera.biz a do pole Přístupový kód: kód obdržíte emailem. Následně opět potvrdíte tlačítkem Odeslat

V případě, že využíváte pro odchozí komunikaci Proxy server, bude ho nutné vyplnit přes tlačítko Nastavení

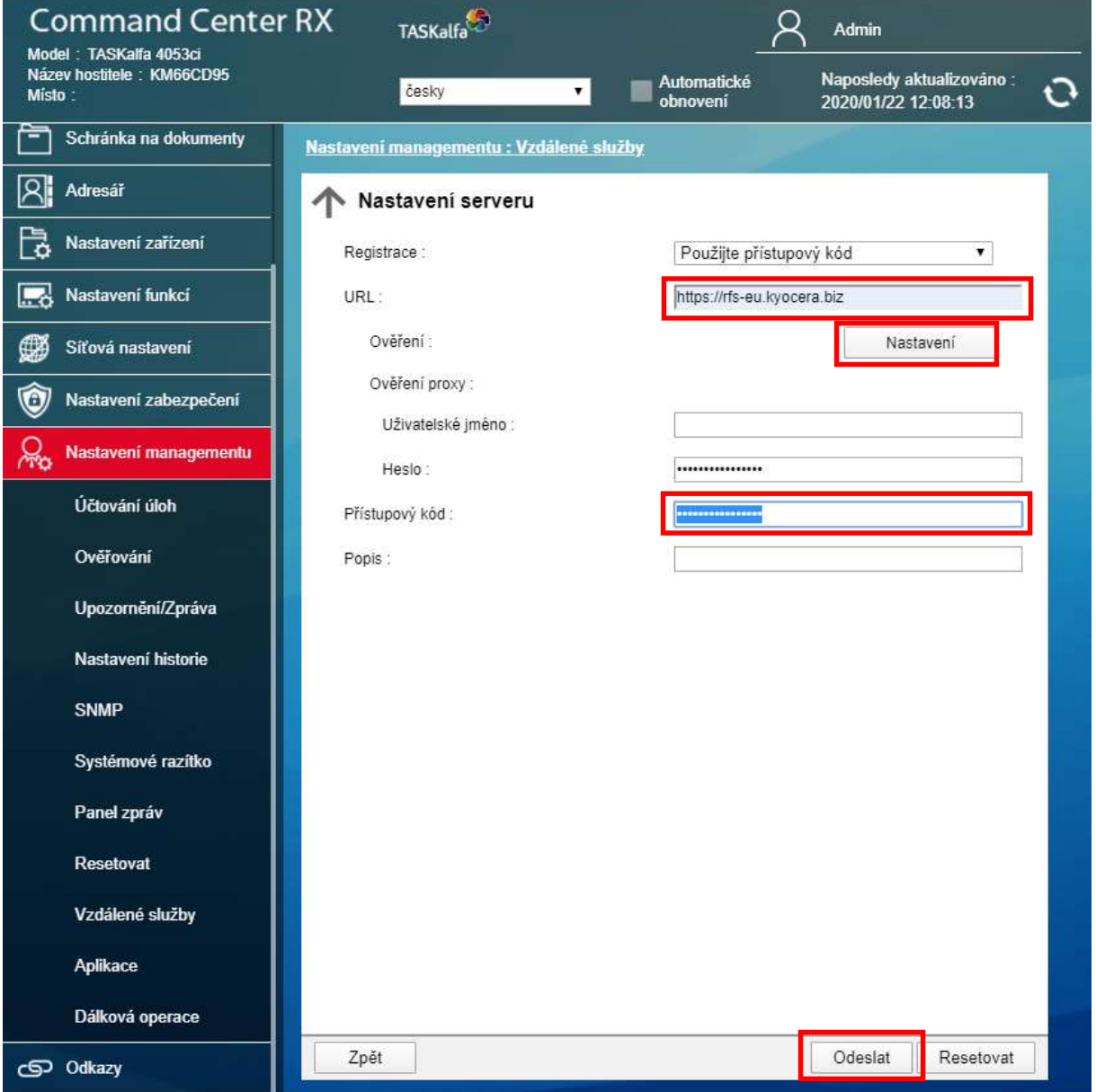

6) Na tuto obrazovku se přepnete kliknutím na tlačítko Nastavení z minulého kroku (pouze pokud používáte proxy server). Zaškrtnete Proxy: Zap, vyplníte IP adresu, číslo portu, zvolíte Zap pro použití pro všechny protokoly a zvolíte Odeslat

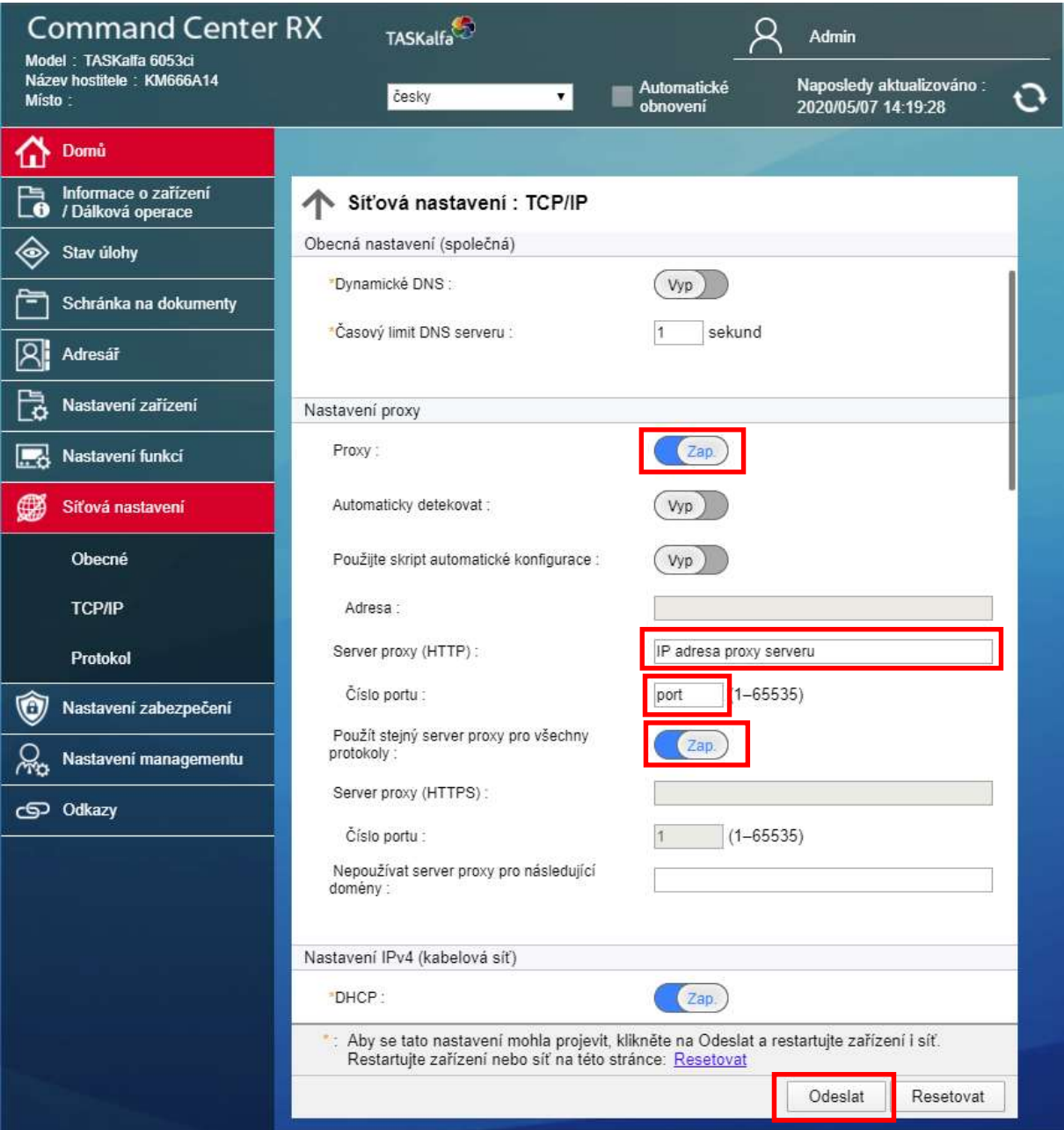

7) Jestli jste všechny kroky provedli správně a máte povolený přístup v síti na internet, změní se Vám tlačítko Nastavení jako na obrázku (zašedne). Kdyby se tak nestalo, zkuste restartovat stroj a zkuste znovu.

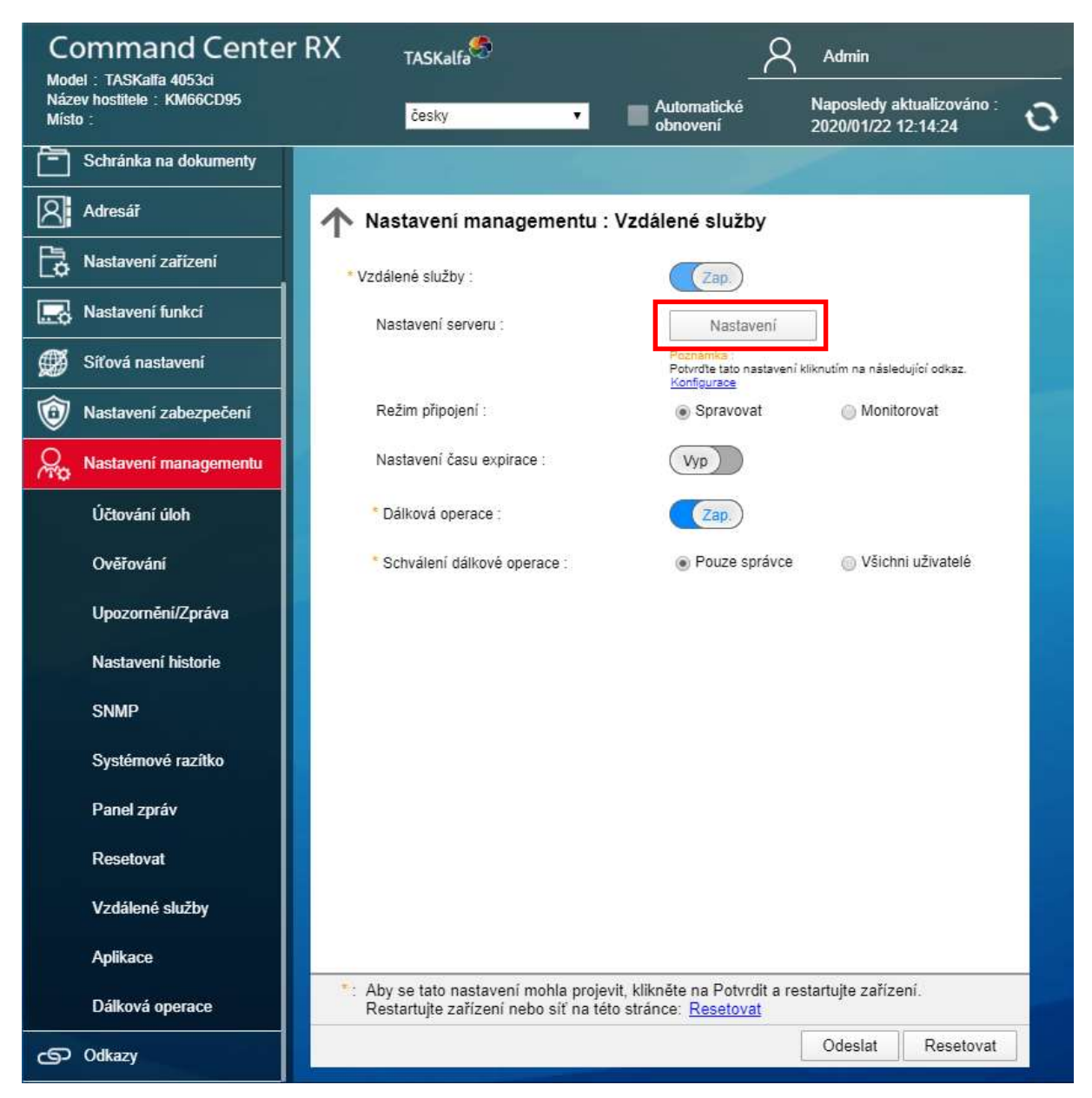